### Absence Report Quick Reference Guide (Manager)

**PARENTAL LEAVE - 4 weeks max\*** *(\*1 wk incr within 12 mos of event)*

### *Absence Report* **is an online tool for viewing leave balances for Exempt and Non-Exempt staff.**

## FAQs

#### **How do I know if I have access to the Absence Report?**

All current managers have access to the Absence Report tool. New users may request access via the Absence Report Access Request Form link provided on the landing page of the tool itself.

#### **How Do I read the Absence Report?**

Please refer to the following table for a description of leave types:

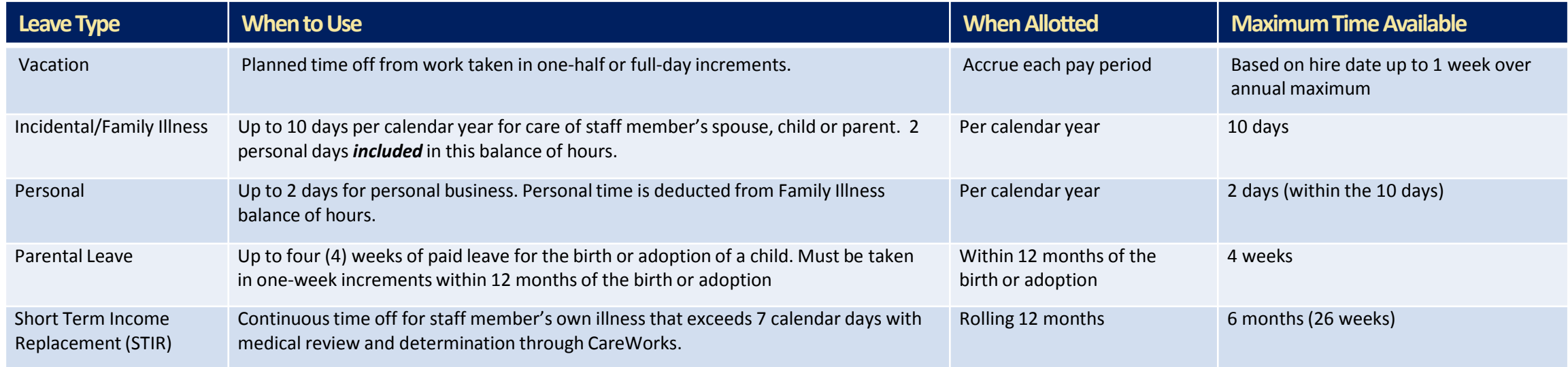

### **FAQs continued**

#### **How do I use the Absence Report?**

The Absence Report is for managers only. Use the Absence Report to view:

- Available balances: incidental/family illness and vacation
- Used balances: for incidental/family illness, vacation, personal and parental leave
- Vacation: accrual rates, beginning and accrued balances
- Report filter options: sort by individual staff member(s) or employment (E-class)

#### **How do I pull the details of reported dates and hours submitted?**

This is a report only. For non-exempt staff, details of hours reported may be found in Ultra-time (hourly) and via your records of your Absence & Overtime forms (salaried). For Exempt staff, details of hours reported may be found in MyTimeOff.

#### **How current are the hours in the report?**

The report shows available and used leave balances of reported time as of the last payroll cycle (the last paycheck date) for bi-weekly or semi-monthly staff.

#### **Where can I view Short Term Income Replacement hours available and remaining?**

CareWorkstracks and maintains this balance of hours. Please call CareWorks at 888-436-9530.

#### **Where can I view Family and Medical Leave hours available and remaining?**

CareWorkstracks and maintains this balance of hours. Please call CareWorks at 888-436-9530.

#### **Can I print this report?**

Yes you may print the report by downloading the report (instructions below) and printing the document.

#### **Can I download this report?**

Yes. Once your Absence Report has been processed, you can download a local copy of the report for further editing or sharing.

- Click the Download button at the upper right corner of the report view.
- You will be given 4 download choices: Image, Data, Crosstab, and PDF. We recommend either the **Crosstab** or **PDF** option:
	- **Crosstab** will create a raw spreadsheet file (in .csv format) that can be easily edited with Excel.
	- **PDF** will create a more finished and presentable report in .pdf format.Please be sure to choose "Sheets in Dashboard" in the Content options in order to capture all pages of your Absence Report.

#### **Can I submit time that was taken in the past?**

Yes. Submit time through the appropriate payroll reporting system, Ultra-time (non-exempt hourly); Absence & Overtime forms (non-exempt salaried); MyTimeOff (exempt salaried).

#### **How can I make a correction to leave hours after the leave request has been applied?**

In the event the manager needs to correct leave balances please call *ask*HR at 631-5900 or email [askHR@nd.edu.](mailto:askHR@nd.edu) You may need to send follow up documentation as needed.

#### **Can I view the time of an employee who is not my direct report?**

No. The Absence Report management hierarchy is based off of Endeavor. Currently this cannot be changed.

#### **What is the difference between the Absence Report and MyTimeOff?**

Both tools are available through insideND. MyTimeOff is for Exempt Staff only. The Absence Report displays both Exempt and Non-Exempt **leave balances**. Please note, the balance of the Family Illness for Exempt staff will appear in the "Family Illness/Incidental" column in the Absence Report tool.

# **Absence Report Overview**

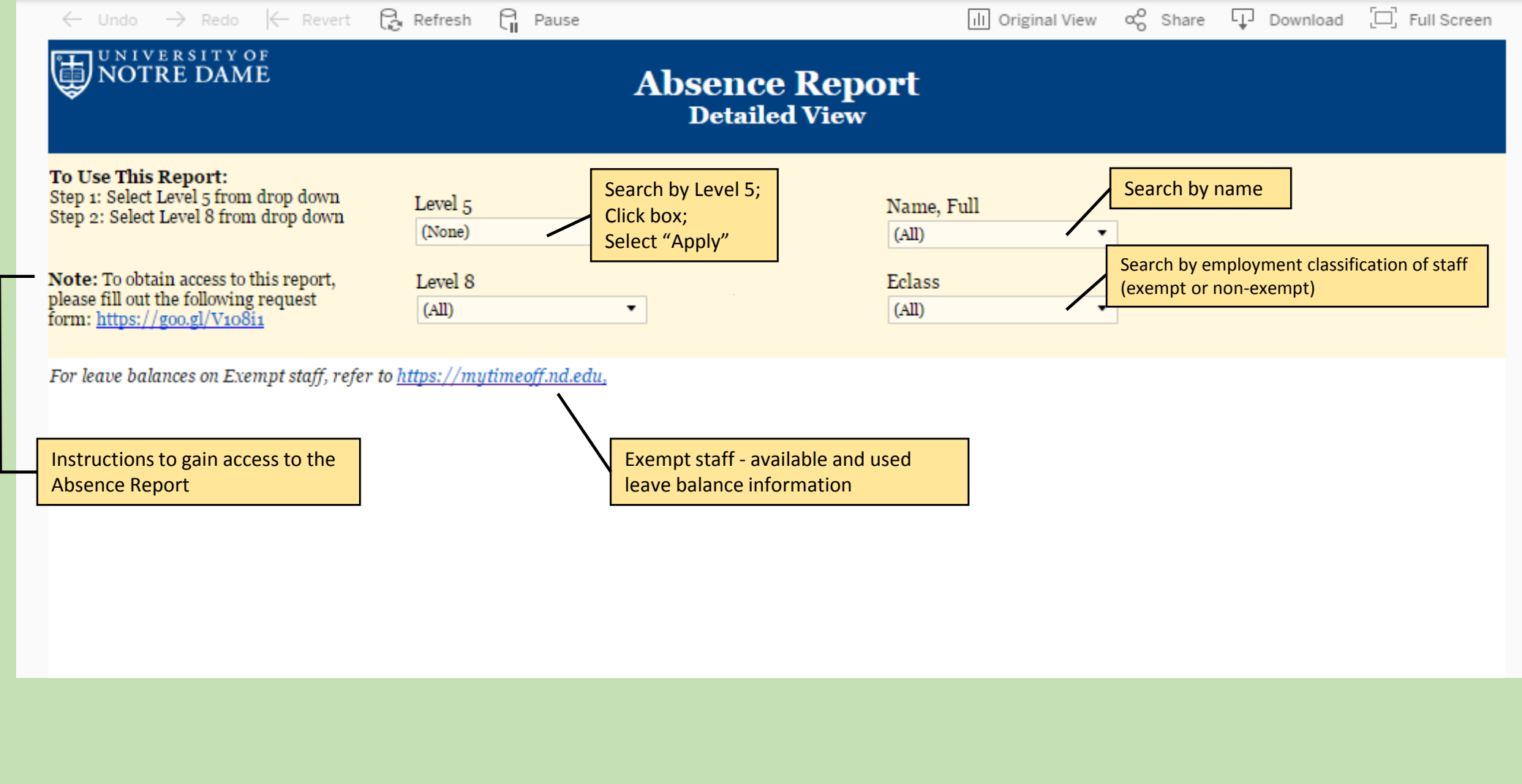

## **To Use This Report**

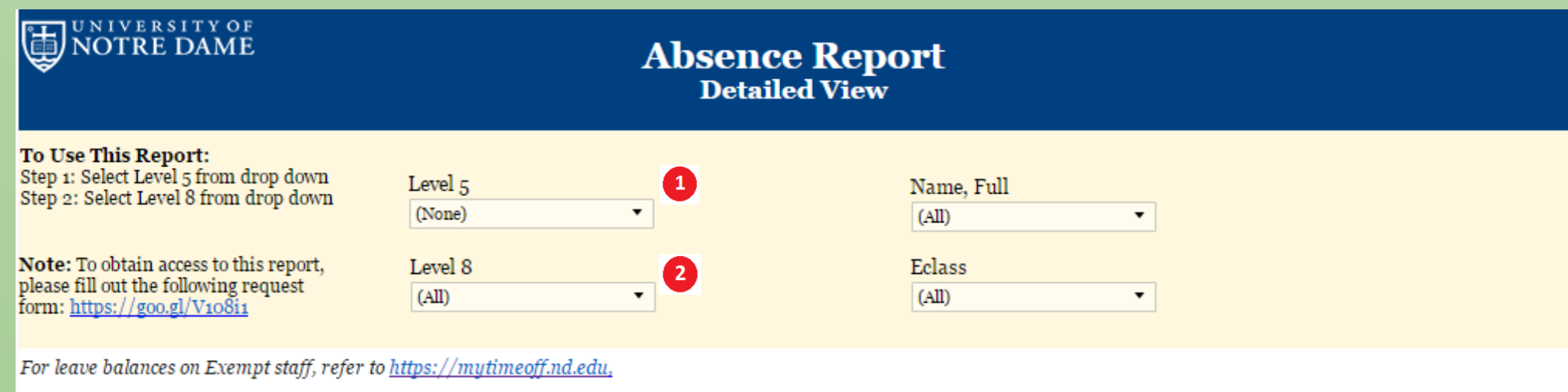

#### **Select Your Access Level**

- 1. **Select the Level 5** that applies to you. You will only have access to your area(s). Click apply.
- 2. **Select the Level 8 (if applies).** If you have access for more than one level, you will need to select Level 8, otherwise, this level will automatically populate.

# **Reviewing Available and Used Balances**

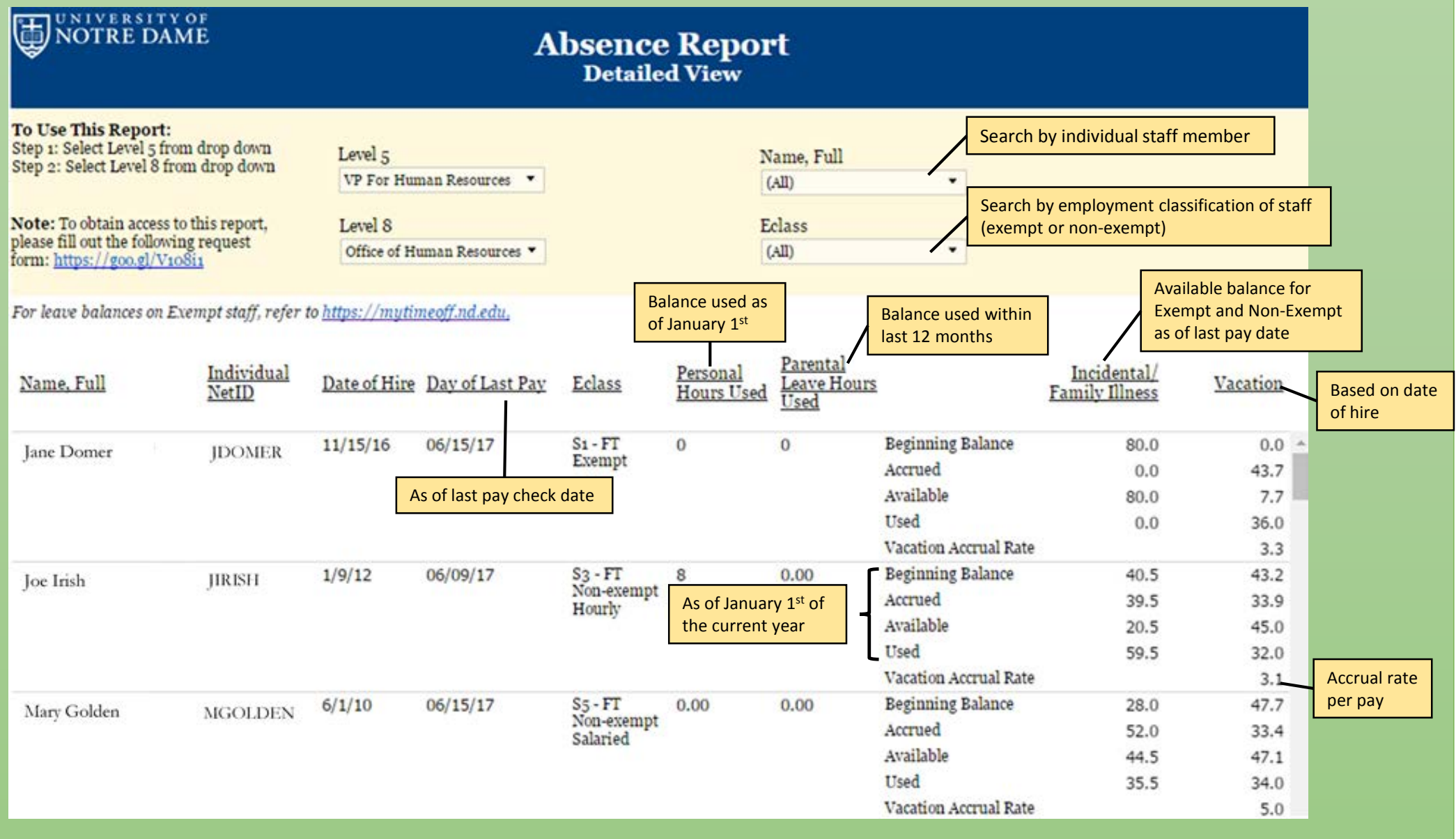

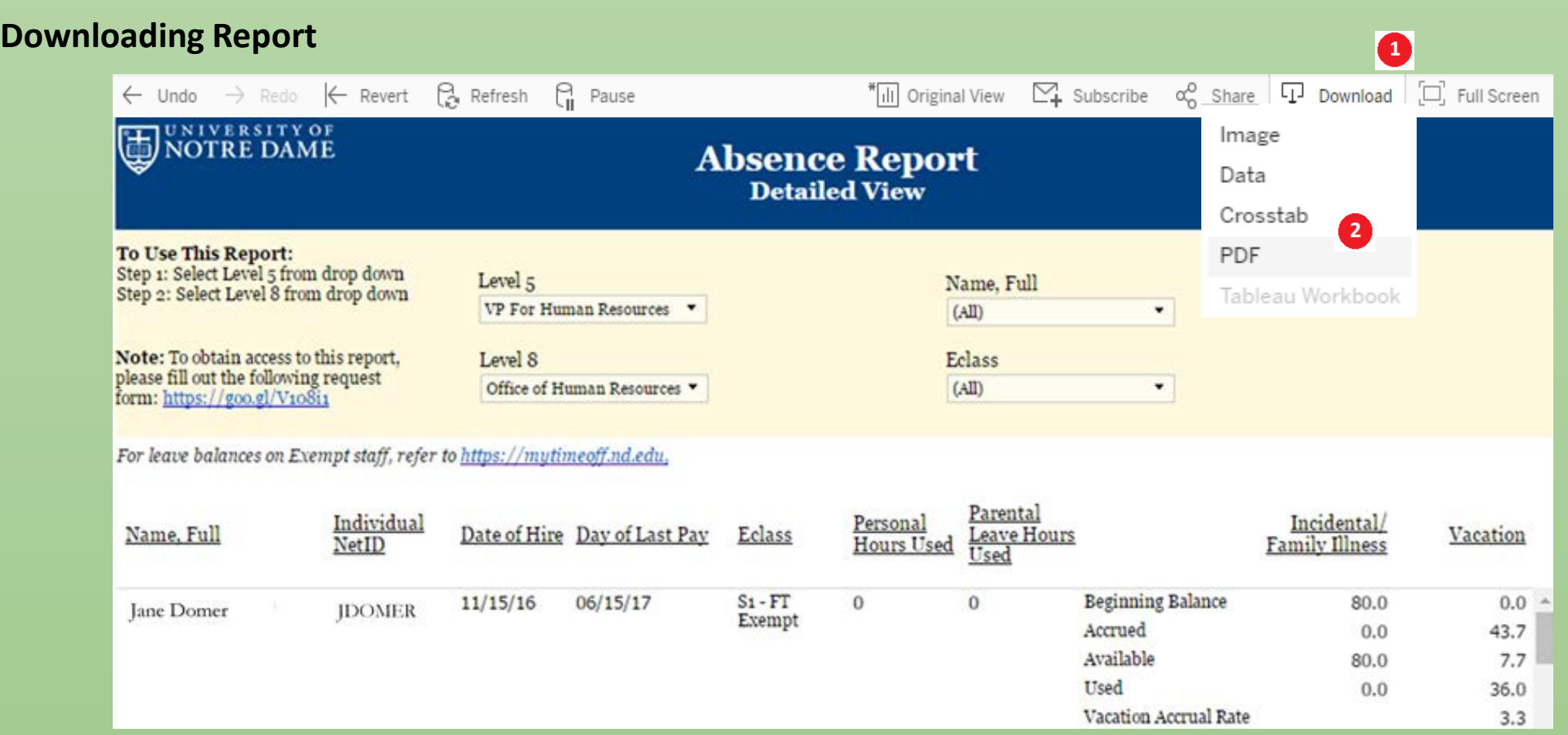

#### **Downloading Report for further viewing or editing:**

- 1. Click the Download button at the upper right corner of the report view.
- 2. You will be given 4 download choices: Image, Data, Crosstab, and PDF. We recommend either the **Crosstab** or **PDF** option:
	- **Crosstab** will create a raw spreadsheet file (in .csv format) that can be easily edited with Excel. Choose "**Download**" and Click "**Open**"
	- **PDF** will create a more finished and presentable report in .pdf format. Choose **"Sheets in Dashboard"** in the Content options in order to capture all pages of your Absence Report. Click "**Download**" twice. Click "**Open**."

*You will be able to print the report from any of the 4 download options.*